# **Caregiver Mobile App**

# **Downloading the App**

The HHAeXchange Mobile App is available for download through the App Store or Google Play. The App is available for both iPhone and Android devices. To locate and download the App, enter the keyword **HHA Exchange** in the search bar of the App Store or Google Play (illustrated in the image).

Caregivers are responsible for downloading and installing the application on their personal mobile device. Once registered, Caregivers must provide credentials as well as ID numbers to the Agency for further setup and linking to the HHAX system.

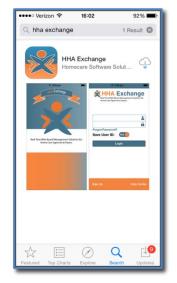

HHAeXchange Mobile App

# **Signing Up and Registering**

Creating an account for the Mobile App is a two-step process, as follows:

- 1. Sign up by creating login credentials.
- 2. **Register** by entering additional demographic information.

#### Sign Up

Once the App has downloaded, press **Sign Up** on the bottom left of the main screen. The App prompts for the following:

- An Email Address
- A **Password** (minimum of 8 letters, 1 capital, and 1 numeric value)

Once credentials are completed and confirmed, select **Sign Up** to log in to the App.

| ••••∘ Verizon 奈<br>Cancel | 08:38<br>Sign Up | Ø 84% <b>■</b> } |
|---------------------------|------------------|------------------|
| Email                     | @gma             | il.com           |
| New<br>Password           | •••••            | ?                |
| Confirm<br>Password       | •••••            |                  |
|                           |                  |                  |
|                           |                  |                  |
|                           | Sign Up          |                  |
|                           |                  |                  |

Sign Up Screen

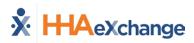

Upon successfully creating an account, the system issues a verification email:

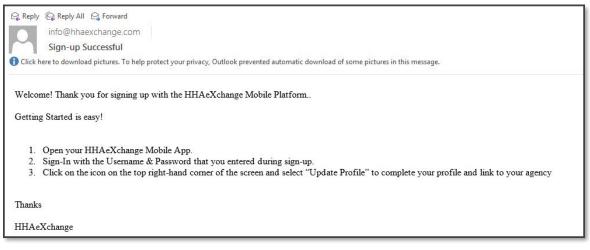

#### Successful Sign Up Email

#### Register

Follow the steps outlined below to register on the HHAX Mobile App.

| Step | Action                                                                                                    |            |  |
|------|----------------------------------------------------------------------------------------------------|------------|--|
| 1    | Log in to the App upon receiving the verification email.                                                                                        |            |  |
| 2    | Review the Terms of User Agreement and select the Agree button.                                                                                 |            |  |
| 3    | The Main Screen opens. Click the <i>three-dot icon</i> (on the top-right corner) as prompt<br>message. Select the <b>Update Profile</b> option. | ted by the |  |
|      | User Agreement ><br>End User License Agreement >                                                                                                |            |  |
|      | Version: 1.1.14<br>Copyright 2013 HHAeXchange                                                                                                   |            |  |

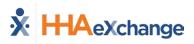

| Step | Action                                                                                                    |                                                                                                    |
|------|----------------------------------------------------------------------------------------------------|----------------------------------------------------------------------------------------------------|
| 4    | Complete all the fields on the <b>Create Profile</b> page. Click the <b>Create</b> button to create the Profile.       | ••••∞ Verizon ♥ 08:39 Ø 84% ■)     Cancel Create Profile                                                                                                    |
|      |                                                                                                    | First Name First Name                                                                                                    |
|      | Note: The values for Last Name, Last 4 SSN, Gender, and Birthday must                                                  | Last Name Last Name                                                                                                    |
|      | match the information on record in HHAX. The Mobile App does not link correctly if any of these values does not match. | Last 4 SSN Last 4 SSN (?)                                                                                                    |
|      | correctly if any of these values does not match.                                                                       | Gender Gender                                                                                                    |
|      |                                                                                                    | Birthday MM/DD/YYYY                                                                                                    |
|      |                                                                                                    | Email jfranqui10@gmail.com                                                                                                    |
|      |                                                                                                    | Phone (XXX) XXX-XXXX                                                                                                    |
|      |                                                                                                    | Create                                                                                                    |
| 5    | If all the information is entered correctly, a message appears                                                         | ••••• Verizon 🗢 09:16 🖉 93% 💶 🕅                                                                                                    |
|      | containing the <b>Mobile ID</b> .                                                                                      | Cancel Create Profile                                                                                                    |
|      |                                                                                                    | <b>* *t* *ur</b> *h* *                                                                                                    |
|      |                                                                                                    | Last 4 SSN 0123                                                                                                    |
|      |                                                                                                    | Ger         You have been registered<br>successfully. Your Mobile ID           Bir         Number is 1043330 and a copy has<br>been emailed to you. This number<br>should be provided to your agency<br>in order to be linked with them |
|      |                                                                                                    | Phc OK                                                                                                    |

The HHAX system sends a second email after successful registration. This message contains the **Mobile ID** as well as instructions on how to log in and use the Mobile App:

| Reply       Reply All       Constraints         info@hhaexchange.com       Registration         Registration       Successful                                                                                                    |  |  |
|----------------------------------------------------------------------------------------------------|--|--|
| Click here to download pictures. To help protect your privacy, Outlook prevented automatic download of some pictures in this message.                                                                                                    |  |  |
| Dear Johnny Frank                                                                                                    |  |  |
| Your HHAeXchange Mobile App has been registered!                                                                                                    |  |  |
| Complete these final step to link to your agency and start using the app!                                                                                                    |  |  |
| <ol> <li>Provide your unique Mobile ID #: 1043649 to your Agency</li> <li>Open the HHAeXchange Mobile App.</li> <li>Sign-In with the Usemame &amp; Password that you entered during sign-up.</li> <li>Once your agency activates your Mobile App profile in their systems, you will see Patient and Visit information in your Mobile App!</li> </ol> |  |  |
| Note: If you work for more than one Agency using HHAeXchange, you can provide the same Mobile ID to each of them.                                                                                                    |  |  |
| Thanks!                                                                                                    |  |  |
| HHAeXchange                                                                                                    |  |  |

Successful Registration Email

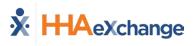

# **Using the Mobile App**

## **The Main Screen**

Via the Mobile App Caregivers keep track of their schedule, receive and respond to messages from their Office/Agency, and Clock In and Out of a Visit.

The following sections provide descriptions and guidance on the various options on the Main Screen.

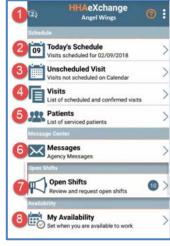

The Main Screen

### **Top Panel (1)**

Clicking on the icon on the top panel to switch between Agencies/Offices the Caregiver is connected to. The Caregiver must provide every Agency/Office the **Mobile ID** for proper syncing/linking with the system.

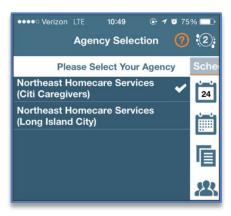

**Switch Offices** 

#### **Today's Schedule (2)**

**Today's Schedule** is used to review and Clock In and Out of scheduled Visits for the present day.

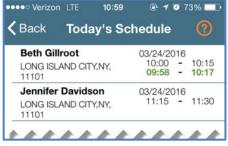

Today's Schedule

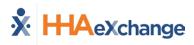

### **Unscheduled Visits (3)**

**Unscheduled Visits** allows Caregivers to submit EVV for unscheduled Visits. Caregivers create an unscheduled Visit for any Patient for which they have access to by selecting the Patient Profile.

Select **Patient not in the list** to create a new Visit if asked to provide service for a Patient a Caregiver has never worked with before.

EVV for an Unscheduled Visit generated via the **Patient not in the list** selection is automatically sent to **Call Maintenance** with the status "Unscheduled – Patient not Selected"; EVV cannot be linked because EVV is meant to provide proof to the Agency/Office that Caregivers were with the Patient.

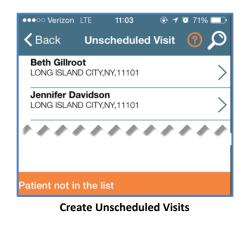

Note: Placing EVV and logging POCs for Unscheduled Visits follows the same process as Scheduled Visits.

### Visits (4)

Select **Visits** to review all scheduled Visits up to two weeks in advance.

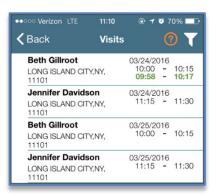

**Completed and Scheduled Visits** 

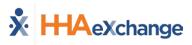

## Patients (5)

Select **Patients** to view a list of all the Patients the Caregiver has access to. Select a Patient to view Patient Info and Visits.

If authorized, Caregivers may also access the Patient's **Clinical** info and **Medications**.

| Clinical   | Medications |  |
|------------|-------------|--|
| TYLENOL    |             |  |
| Dose:      | 325 MG      |  |
| Route:     | ORAL        |  |
| Frequency: | Daily       |  |

Multiple Addresses appear in the Patient Infor tab if/as entered in the Patient Profile page (as illustrated in the image).

| Kernel Back Patient Details (?)    |                    |                  |
|------------------------------------|--------------------|------------------|
|                                    | Patient Info       | Visits           |
| Harriet McBride                    |                    |                  |
|                                    | •                  | ong Island City) |
| Home Ph                            | one: 212-990-1010  |                  |
| Pho                                | ne 2: 212-339-9921 |                  |
| Phone 3:                           |                    |                  |
| Address: LONG ISLAND CITY,NY,11101 |                    |                  |
| Cross-Street:                      |                    |                  |
| Emergency Contacts                 |                    |                  |
| Drake McBride                      |                    |                  |
| Phone 1: 212-333-3344              |                    |                  |
| Phone 2:                           |                    |                  |
| Address: 50 West 29th Street       |                    |                  |
| Lives With Patient: No             |                    |                  |
| 111                                | eys: Yes           |                  |

#### **Patient Details: Info**

| <b>く</b> ва                         | ick 1      | /isit Detail<br>Andrew Tate      | <b>?</b> €         |
|-------------------------------------|------------|----------------------------------|--------------------|
|                                     |            | Patient Info                     |                    |
| Andrew Ian Tate<br>(Default Office) |            |                                  |                    |
|                                     | Phone 1:   | 173-213-1231                     |                    |
| Phone 2: 327-234-2353               |            |                                  |                    |
| Phone 3: 347-345-3453               |            |                                  |                    |
|                                     | Address 1: | 28 W Flagler St., S<br>FL, 33130 | Suite 802, MIAMI,  |
|                                     | Address 2: | 29 W Flagler St., S<br>FL, 33130 | Suite 902, MIAMI,  |
|                                     | Address 3: | 30 W Flagler St., 5<br>FL, 33130 | Suite 1002, MIAMI, |
| Emergency Contacts                  |            |                                  |                    |

Patient Multi-Address

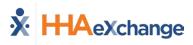

### Messages (6)

Select **Messages** to review and respond to any messages sent from the Agency/Office. Follow the steps below to create, send, and filter messages on the Mobile App.

| Step | Action                                                                                                    |                                                                                                    |
|------|----------------------------------------------------------------------------------------------------|----------------------------------------------------------------------------------------------------|
|      |                                                                                                    |                                                                                                    |
| 1    | Click the notepad icon (as seen on the image) to enter a new message or respond to an existing one.                                  | •••••• Verizon 중 12:23                                                                                                    |
|      |                                                                                                    | → JonNE 03/24 11:48     → Agency Message     McBride Harriet Please review Ms. McBride's     JonNE 03/24 11:45     → Agency Message     Please review updated Visit schedule for Friday, |
|      |                                                                                                    | Agency Messages                                                                                                    |
| 2    | The Message window opens. Click the <i>plus</i> icon to select a recipie<br>(To) and Priority. Compose the message in the text area. | ent Verizon LTE 09:30 V 90%                                                                                                    |
|      | Click the <b>Send</b> button to send the message.                                                                                    | Subject: Agency Mossage Priority: Low Enter the mossage text here.                                                                                                    |
|      |                                                                                                    | I The I'm                                                                                                    |
|      |                                                                                                    | Q W E R T Y U I O P<br>A S D F G H J K L                                                                                                    |
|      |                                                                                                    |                                                                                                    |
| 3    | To sort existing messages, click the <i>filter</i> icon highlighted in the <i>Sort Messages</i> image.                               | Centron LTE 09:30 € 89% →+<br>Centron LTE 09:30 € 89% →+<br>Centron LTE 09:30 € 89% →+                                                                                                   |
|      |                                                                                                    | All<br>Unread<br>Received                                                                                                    |
|      |                                                                                                    | Marsent Ler<br>Search                                                                                                    |
|      |                                                                                                    |                                                                                                    |

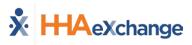

# **Clocking In and Out**

This section provides the steps involved when Clocking In and Out of a Visit, as well as entering POC Duties and Patient Signatures.

| Step | Action                                                                                                    |                                                                                                    |
|------|----------------------------------------------------------------------------------------------------|----------------------------------------------------------------------------------------------------|
| 1    | Select <b>Today's Schedule</b> from the Main Screen. Select the appropriate Visit. For example, <b>Beth Gillroot</b> .             | Werlzon LTE         10:59         1 7 8 73%           Back         Today's Schedule         10:59           Beth Gillroot         03/24/2016         10:15           LONG ISLAND CITY,NY,<br>11101         03/24/2016         10:15           Jennifer Davidson         03/24/2016         11:15         11:30           LONG ISLAND CITY,NY,<br>11101         03/24/2016         11:30 |
| 2    | Upon selecting the Patient, the Clock-In/Out tab of the Visit<br>Details page opens. Click on the <i>Clock In</i> button.          | 11:12 1 0 75%   Back Visit Detail Beth Gillroot   Clock In/Out Directions   03/24 at 10:00 03/24 at 10:15   Clock In Clock Out   Plan Of Care Tasks:    100 - Bathing   101 - Bathroom Assistance   102 - Grooming   Clock In/Out Tab                                                                                                    |
| 3    | Select either <b>GPS</b> or <b>Security Token</b> to submit an EVV. <i>Note: The term Security Token refers to the FOB Device.</i> | ••••so Verizon LTE 09:58 ••• • • • • 85%   Clock Visit Detail<br>Beth Gillroot Image: Clock In/Out   Clock In/Out Directions   03/24 at 10:00 03/24 at 10:15   Clock In Clock Out   Plan Of Care Tasks:   100 - Bathing     Select Visit Verification   GPS   Security Token                                                                                                    |

# The Enterprise System

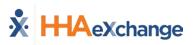

| Step |                                                                                                    | Action                                                                                                    |                                                                                                    |
|------|----------------------------------------------------------------------------------------------------|----------------------------------------------------------------------------------------------------|----------------------------------------------------------------------------------------------------|
| 4    | (now grey), as illustrated in                                                                                                    | green under the <i>Clock In</i> button<br>the image.<br>nent times display in red instead of                                                                                                    | Werizon LTE 09:58 Image: Clock In Content of the sector of the sector o |
| 5    | From the Visit Detail page, C<br>Options (Tab)<br>Directions tab<br>Patient Info tab<br>Care Plan tab<br>Notes tab                                                                            | <ul> <li>Syncs to the mobile device's GPS to p<br/>Visit location.</li> <li>Displays the Patient's name, any pho<br/>the profile, their address, and emerg<br/>This page contains the Patient's POC<br/>describing how often it is required al<br/>instructions.</li> <li>This page maintains a record of note<br/>makes for the Visit.</li> </ul> | provide directions to the<br>one numbers connected to<br>gency contacts.<br>Elisting each duty in detail,<br>long with additional                                                                                                    |
| 6    | of Care (POC), the Caregive<br>performed.<br>Select the green circle (che<br>the red circle (x) for duties<br>In addition, select the <b>Refu</b><br>uses (requires) the function<br>refused. | page. If the Visit included a Plan<br>r is prompted to select the duties<br>ckmark) for duties performed or<br>refused.<br><b>Sed Duty Reason</b> if the Agency<br>ality when a duty is marked<br>Patients, the Caregiver must enter                                                                                                    | 3:14 PM       17%         Cancel       Visit Detail<br>Tyler Harris       Save         Plan Of Care Tasks:       Image: Comparison of the type of the type of the type of the type of type of type                                                                                        |

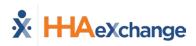

| Action                                                                                                    |
|----------------------------------------------------------------------------------------------------|
| If the Contract authorizing the Visit requires a Patient Signature, the Caregiver must obtain the signature on the device to process the Visit.                                                                          |
| Signature of the device to process the visit.<br>Patient Signature<br>Patient Signature<br>Richard Branson<br>O4:44 PM 07/25/2018<br>Skip Signature Disabled                                                             |
| Patient Signature Required Alert                                                                                                    |
| <b>Note:</b> The <b>Patient Signature</b> may be required at Clock In and/or Clock Out depending on the Contract authorizing the Visit. This feature is configured by the Agency.                                        |
| <image/> <image/>                                                                                                    |
| Click <i>Save</i> once the required screens are completed. Doing so routes the user back to the Visit Details page with a confirmation message (as shown in the image).<br>Click <i>OK</i> to return to the home screen. |
|                                                                                                    |

For standard Clock IN and OUT of Linked and Mutual Patient Visits, refer to the <u>Mobile App Clock</u> <u>IN/OUT of Linked and Mutual Visits Job Aid</u>.

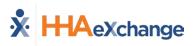

# **Additional Features**

### **Settings and User Agreement**

On the Main screen, select the Settings icon (3-dots) to access additional features such as: password change, see which Agencies/Offices are linked to the Mobile Device ID, unlink from an Agency/Office, and review User Agreement terms.

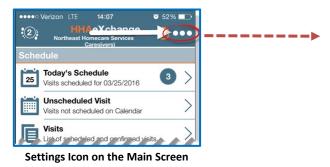

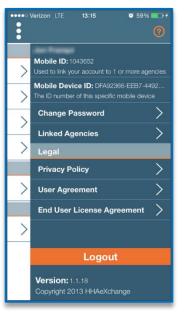

Settings Menu

14:14

Help

🧿 50% 🗖

Done

### **User Guide**

Click the **Help** icon (orange question mark) to access the Mobile App user guide at any time.

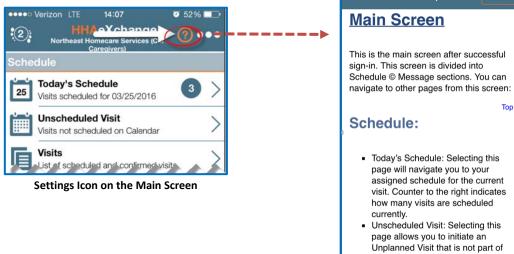

to search all current and previous

Help Guide

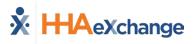

#### **Patient Search**

Caregivers can search for Patients they have access to or have previously provided service for.

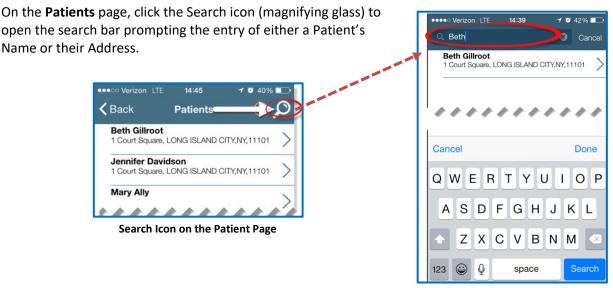

**Patient Search** 

#### Language Options

The Mobile App offers language options designed to accommodate Caregivers with their preferred language when using their mobile device. The following table provides instructions on how to change language settings.

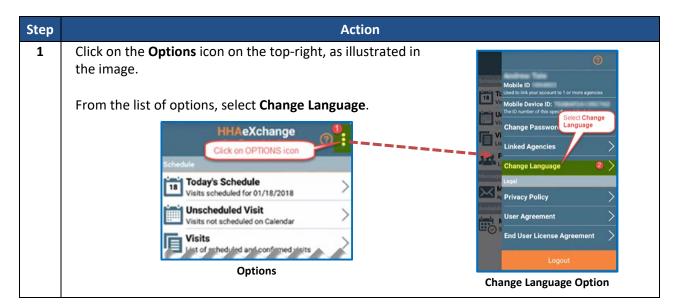

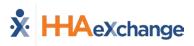

| Step | Action                                                                                                    |                                                                                                    |
|------|----------------------------------------------------------------------------------------------------|----------------------------------------------------------------------------------------------------|
| 2    | A list of flag icons appears indicating the various language options available:                                                                                                    | Change Language 3                                                                                                    |
|      | <ul> <li>English (North America)</li> <li>Spanish (Latin America)</li> <li>Haitian Creole</li> <li>French (European)</li> <li>Korean</li> <li>Chinese (Traditional)</li> </ul> Select the preferred language option and click the Apply |                                                                                                    |
|      | button.<br><b>Note:</b> Other languages may be added in future releases. Scroll to                                                                                                    |                                                                                                    |
|      | locate other language (for example, English) on the device.                                                                                                    | C Apply<br>Select Language                                                                                                    |
| 3    | Upon selecting the preferred language option, all menu<br>items appear in the chosen language. In this case, Spanish<br>was the selected language.<br><i>Note:</i> To see Map functionality displayed in the selected language,         | HHAeXchange ② :<br>Herario 4<br>Herario 13 Horario para hoy<br>Visitas programadas para 01/18/2018<br>Visita no programadas en el calendario                                                                                                    |
|      | users must first change the language, then <u>restart</u> the application<br>to view those changes.                                                                                                    | Visitas<br>Litta de visitas programadas y confirmadas<br>Pacientes<br>Lista de pacientes revisados<br>Centro de Mensagies<br>Mensagies de la Agencia.<br>Disponibilidad<br>Establecer cuando está disponible para<br>rebajar<br>Results: Application menus, |
|      |                                                                                                    | instructions, and wording changes to<br>selected language                                                                                                    |

# **Patient Phone Number Descriptions**

Patient phone number labels appear on the Mobile app corresponding to the descriptions entered in the **Phone 2** and **Phone 3** fields in the Patient Profile in the HHAX system, as seen in the following image.

| No SIM 🗢                                                                                             | 5:12 PM                        | * 💷 +          |
|----------------------------------------------------------------------------------------------------|--------------------------------|----------------|
| <b>&lt;</b> Back                                                                                     | Patient Details<br>Hardik Jani | · ⑦            |
|                                                                                                    | Patient Info                   | Visits         |
| Hardik Jani<br>Excellence                                                                            |                                |                |
| Linked With:                                                                                         |                                |                |
| Phone 1:888-777-6666                                                                                 |                                |                |
| Phone 2:555-666-2222                                                                                 |                                | (Doctor's Off) |
| Phone 3: 333-444-7777                                                                                |                                | (Cell Phone)   |
| Emergency Contacts                                                                                   |                                |                |
| This patient has not provided any emergency contact. If this is an error please contact your agency. |                                |                |

**Phone Number Description Labels**